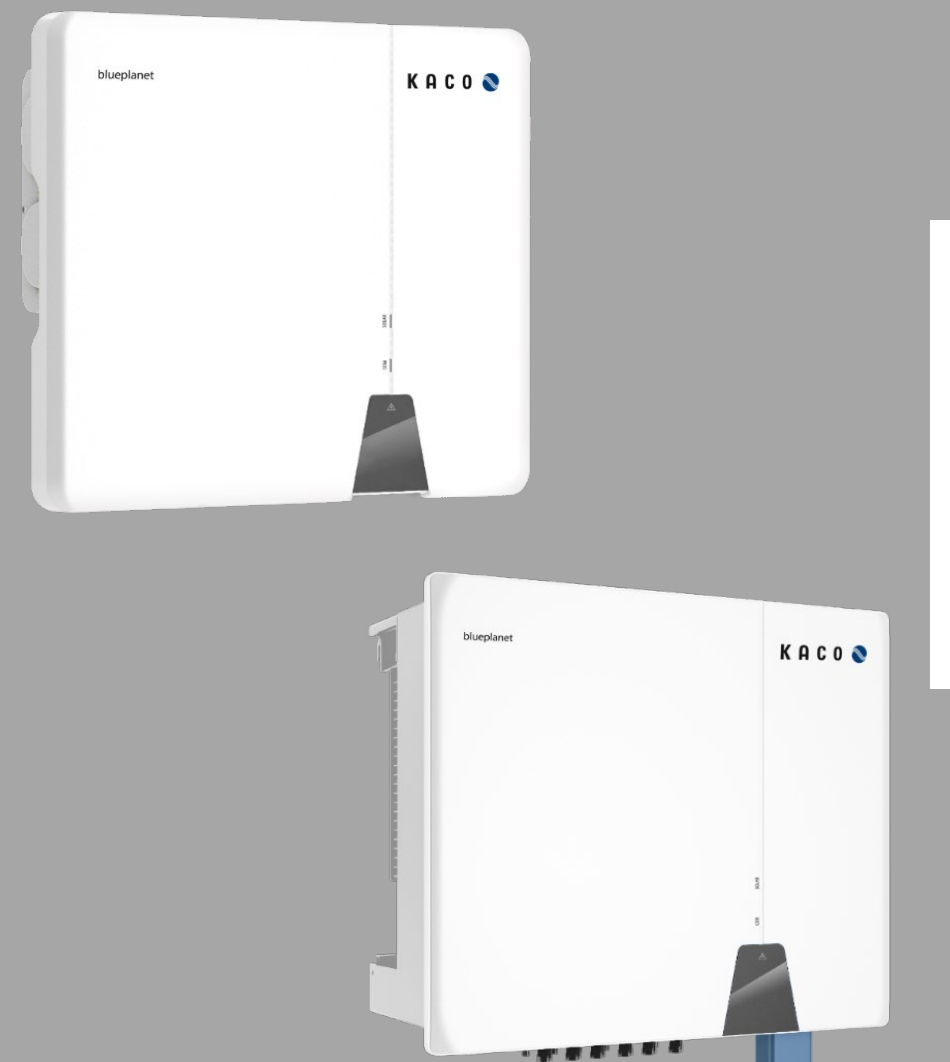

**KACO** new energy.

**KACO blueplanet 3.0 NX3 M2 KACO blueplanet 5.0 NX3 M2 KACO blueplanet 8.0 NX3 M2 KACO blueplanet 10.0 NX3 M2 KACO blueplanet 15.0 NX3 M2 KACO blueplanet 20.0 NX3 M2 KACO blueplanet 25.0 NX3 M3 KACO blueplanet 30.0 NX3 M3 KACO blueplanet 33.0 NX3 M3**

**Anwendungsbeschreibung – Installation und Verwendung der APP**

### **Deutsche Originalversion**

Elektrofachkraft Wichtige Sicherheitshinweise

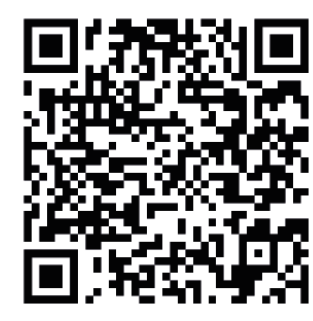

Android-APP iOS-APP Installationsvideo

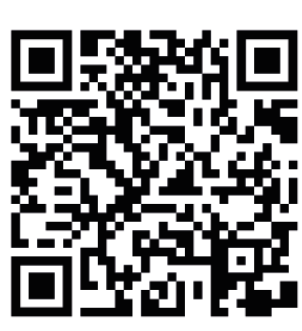

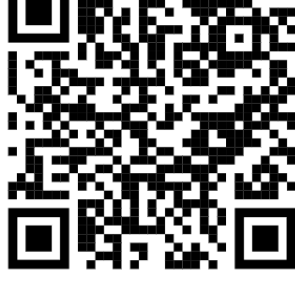

3.0-20.0 NX3

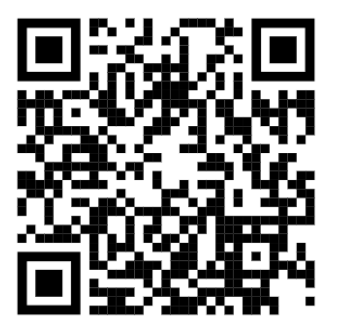

Inbetriebnahme über APP

Dies ist eine Zusatzinformation zum Produkt und muss beachtet werden. Sie ist online über unserer Homepage verfügbar und entspricht dem aktuellen Softwarestand. Das Urheberrecht für diese Anwendungshinweis liegt allein bei der KACO new energy GmbH.

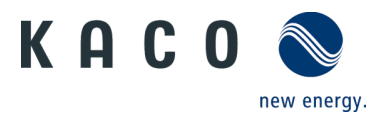

# Inhaltsverzeichnis

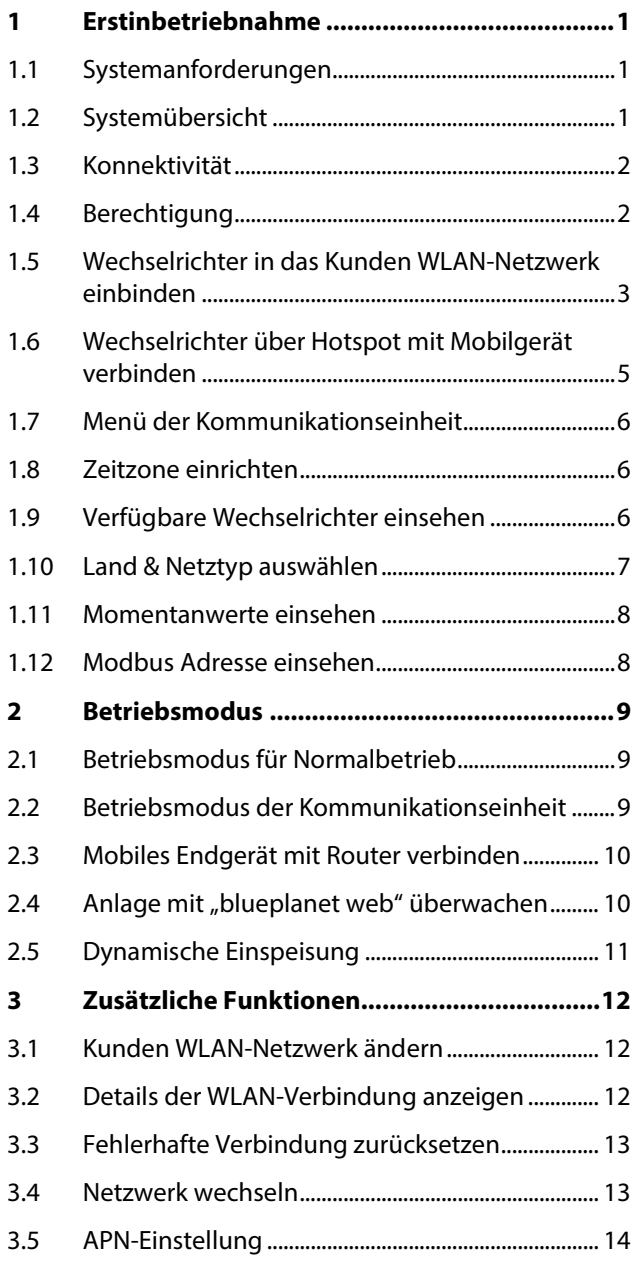

![](_page_1_Picture_379.jpeg)

![](_page_2_Picture_0.jpeg)

# <span id="page-2-0"></span>**1 Erstinbetriebnahme**

#### <span id="page-2-1"></span>**1.1 Systemanforderungen**

Die zugehörige kostenfreie APP kann auf ein mobiles Endgerät (Smartphone oder Tablet) mit einem **Android Betriebssystem (ab Version 9.0)** oder **iOS-Betriebssystem (ab Version 11.0)** aus dem jeweiligen APP Store installiert werden. Eine Verlinkung mittel QR-Code zum entsprechenden APP Store finden Sie auf dem Deckblatt. Der APP Name lautet: **KACO NX Setup**

# <span id="page-2-2"></span>**1.2 Systemübersicht**

Nachfolgend finden Sie hier Darstellungen zu verschiedenen Systemkonfigurationen. Beachten Sie im Detail die erforderlichen Peripherien, um eine optimale Lösung für ihren Anwendungsfall umzusetzen.

![](_page_2_Figure_6.jpeg)

![](_page_3_Picture_0.jpeg)

#### <span id="page-3-0"></span>**1.3 Konnektivität**

Die Erstinbetriebnahme des Wechselrichters erfolgt über eine Hotspot WLAN-Verbindung zwischen der am Wechselrichter angeschlossenen Kommunikationseinheit (WiFi Stick) und einem mobilen Endgerät mit installierter "KACO NX Setup" APP.

Um sich mit dieser Einheit aufgebautem Hotspot verbinden zu können, gibt es zwei Möglichkeiten:

- Vereinfachte Verbindung mit der Kommunikationseinheit herstellen, indem Sie die APP öffnen und mit dem Inbetriebnahme-Modus den QR-Code an der Kommunikationseinheit einlesen.
- Verbindung durch Einscannen des QR-Codes an der Kommunikationseinheit mit der APP oder WLAN-Einstellung Ihres mobilen Endgerätes öffnen und nach einem WLAN mit der Bezeichnung **B0…….** auswählen und Passwort eingeben.

**Hinweis:** Den Namen SSID und Passwort von der Kommunikationseinheit finden Sie aufgedruckt auf der Kommunikationseinheit.

### <span id="page-3-1"></span>**1.4 Berechtigung**

![](_page_3_Picture_8.jpeg)

#### **HINWEIS**

Um die "KACO NX Setup" APP im vollen Umfang nutzen zu können, sollten Sie **alle** angeforderten Berechtigungen akzeptieren. Die aktuelle Beschreibung bildet den Firmware-Stand 1.06 ab. Bei neuerem Firmware-Stand wird APP-Note zeitnah nachgezogen, um Sie über aktuelle Funktionen zu informieren. Die App verwendet diese Berechtigungen nicht zur Aufzeichnung der Telefondaten des Benutzers.

![](_page_3_Picture_11.jpeg)

#### HINWEIS

Über unsere KACO Homepage erhalten Sie viele weitere Produktinformationen, die ihnen bei der Inbetriebnahme helfen. Sie finden diese Informationen im Downloadbereich unter[: https://kaco](https://kaco-newenergy.com/de/downloads/)[newenergy.com/de/downloads/.](https://kaco-newenergy.com/de/downloads/) 

Folgen Sie auf dem Deckblatt den **QR-Code link** zum verfügbaren Installations- und Inbetriebnahme Video.

![](_page_3_Picture_15.jpeg)

#### **HINWEIS**

Für die **Erstinbetriebnahme** ist **kein Passwort** erforderlich. Wenn die Parameter des Geräts nach der Erstinbetriebnahme geändert werden müssen, ist erneut die Eingabe eines Passworts erforderlich. Das für den Wechselrichter spezifische Passwort kann beim KACO-Service bezogen werden. [https://kaco](https://kaco-newenergy.com/de/service/kundendienst/)[newenergy.com/de/service/kundendienst/](https://kaco-newenergy.com/de/service/kundendienst/)

![](_page_3_Picture_18.jpeg)

#### **HINWEIS**

#### **Frequenzband**

Bevor Sie das Netzwerk konfigurieren, sollten Sie sicherstellen, dass der WLAN-Router das 2.4G Frequenzband unterstützt. Die Kommunikationseinheit kann nur im 2.4G-Frequenzband betrieben werden. **Installationsort**

Für eine stabile Verbindung sollte die Kommunikationseinheit bzw. Wechselrichter max. 10m vom Router entfernt sein.

#### **Verfügbarkeit von SSID und Passwort des Routers**

Die Kommunikationseinheit unterstützt nur 32 Zeichen für SSID bzw. Passwort.

![](_page_3_Picture_25.jpeg)

#### **HINWEIS**

Wir empfehlen die Kommunikationseinheit in das Kunden WLAN einzubinden, falls die Signalqualität des Netzwerks nicht ausreichend ist oder nicht vorhanden ist, kann nur mit Hot-Spot Verbindung fortgefahren werden.

Zum Nutzen von Monitoring und Steuerungsfunktionen (Monitoring Portal "blueplanet web") muss eine Verbindung über das Kunden-WLAN ins Internet bestehen.

![](_page_4_Picture_0.jpeg)

### <span id="page-4-0"></span>**1.5 Wechselrichter in das Kunden WLAN-Netzwerk einbinden**

 $\sqrt{07:56}$   $\sqrt{2}$  WLAN ihres mobilen Endgeräts ist .<br>ਗ ਉ ∎ aktiviert und vorhandener Kunden WLAN  $the$  $r$  83377 CVVIGFXHUG Netzwerk Router ist eingeschaltet. Cada Deutsch<sup>V</sup> U "KACO NX Setup" APP ist vom Android/ **KACO NX Setup** iOS Store auf ihrem mobilen Endgerät installiert und geöffnet. KACO bietet Ihnen effiziente Konfigurationsmöglichkeiten. Kommunikationseinheit ist im COM3 Port des Gerätes eingesteckt. (siehe Handbuch des Wechselrichters - Kapitel Schnittstellen anschließen) **Hinweis**: Jedes Gerät der Geräteserie muss **Retriebsmodus** mit der **beiliegenden** Kommunikationseinheit konfiguriert werden. Es besteht im Anschluss Inhetriebnahme eine feste Zuordnung zum Gerät. **NARNING**  Zugangsdaten für das Kunden WLAN-Netzwerk sind vom Kunde bereitzustellen. Do not twist 1. <Inbetriebnahme> auswählen. the stick | 2. Berechtigung zur Nutzung von Bildern, Videos und Kamera erteilen. 3. QR-Code auf Kommunikationseinheit scannen. » Die Verbindung zum Hot-Spot-WLAN wird hergestellt (**B0…**). *Abb. 6. <Inbetriebnahme> auswählen Abb. 7. QR-Code auf Kommunikationseinheit scannen*  **Hinweis**: Die Verbindung besteht bis  $\hat{z}$ 14:074  $14:327$ Schritt 6. ausschließlich über den Hotspot. Netzwerk Konfiguration ć So lange muss ihr mobiles Endgerät in der Mit lokalem WLAN verbinden Nähe der Kommunikationseinheit gehalten Deutsch<sup>V</sup> werden. Wählen Sie Ihr lokales WLAN aus und geben Sie Ihr **KACO NX Setup** WI AN-Passwort ein. Wir unterstützen die WI AN-4. Bestätigen Sie das WLAN-Netz der Standards 802.11b/g/n 2,4 GHz Kommunikationseinheit mit <Verbinden> KACO bietet Ihnen effiziente Netzwerk Netzwerk **Hinweis**: Nach kurzer Zeit erhalten Sie 2. Optionen in <Netzwerk Konfiguration> Passwort: **Option 1**- Kommunikationseinheit in das "KACO NX Setup" möchte sich mit dem lokale Kunden-WLAN Netzwerk einbinden. Bestätigen **WLAN Option 2** – Weiterhin isolierten Hotspot "B3278A27157C" verwenden. (Folgen Sie gleich Kapitel [1.6](#page-6-0) Fahren sie mit dem verbinden? auf Seit[e 5\)](#page-6-0) Wechselrichter Hotspot 5. **Ihr** Kunde muss nun sein eigenes Modus fort **Verbinden Netzwerk** auswählen und sein **Passwort\*** In diesem Fall können Sie nicht auf den Abbr. Wechselrichter zugreifen, indem Sie den Modus dieses Netzwerks eingeben sowie mit dem Betriebsmodus auswählenund der Wechselrichter Button <Bestätigen> kann keine Daten an die blueplanet Web Cloud senden. Wir empfehlen, diese Option nu **Hinweis:** Falls die Verbindung fehlschlägt, zuverwenden, wenn Sie kein stabiles WLAN haben. ist die Kommunikationseinheit nicht in Bestätigen Reichweite des Kunden Routers. Sie können die Signalqualität zwischen Kommunikationseinheit und Router durch Zwischenschalten eines **Repeaters** verbessern. Dieser muss jedoch auch im gleichen Netzwerk eingebunden sein. *Abb. 8. Zugang mit mobilem Endgerät auf Abb. 9. Zugangsdaten für das Kunden WLAN-*

*Netzwerks eingeben*

*die Kommunikationseinheit*

![](_page_5_Picture_0.jpeg)

**WLAN-Passwort eingeben** 

Sie ein Netzwerk ein, um Ihr<br>rbinden. Das Gerät unterstüt

25%

Achten Sie darauf, dass sich das Telefon nah am

1. Konfiguration des Netzwerks für

2, Prüfen, ob der AP-Modus des<br>Geräts ausgeschaltet ist

3. Mobilfunknetz umschalten 4. Gerät scannen

15:20

Verbinden

Gerät befindet

das Gerät

 $\text{Im } \mathcal{P} \text{ Im } \text{Im } \mathcal{P} \text{ on } \mathbb{R}$ 

 $\overline{\mathbf{z}}$ 

**Hinweis**: Bei erfolgreicher Verbindung, ist ihre Kommunikationseinheit im Kunden WLAN-Netzwerk eingebunden. Nun muss ihr mobiles Endgerät auch in das Kunden WLAN-Netzwerk eingebunden werden.

6.Über <Einstellungen> am mobilen Endgerät müssen Sie nun eine Verbindung mit dem Kunden WLAN-Netzwerk aufbauen.

**Hinweis:** Das Passwort wird bei bereits existierender Einbindung vorausgefüllt.

7.Checkliste und Status beachten. Vorgang dauert bis zu 5 min.

» Ihre Kommunikationseinheit und ihr mobiles Endgerät sind nun im gleichen Kunden-Netzwerk. Erfolgreiche Verbindung wird in einem neuen Fenster angezeigt.

![](_page_5_Picture_6.jpeg)

8. <Bestätigen> Sie die erfolgreiche Einbindung der Kommunikationseinheit in das Kunden WLAN-Netzwerk.

**Hinweis:** Ihre Kommunikationseinheit ist mit einer blauen LED ausgestattet die den Verbindungsstatus zum kostenfreien "blueplanet Web" Portal anzeigt. Falls Sie im späteren Verlauf dieses Portal nutzen, wird die blaue LED bei Nutzung dauerhaft leuchten.

**Hinweis:** Die Software-Version ist die Firmware-Version des Gerätes. Diese können Sie im Kapitel [5.2](#page-28-0) auf Seit[e 27](#page-28-0) aktualisieren, um das Gerät auf den aktuellen Funktionsstand zu halten.

» Die Kommunikationseinheit ist im Kunden WLAN-Netzwerk angemeldet.

![](_page_5_Picture_11.jpeg)

*einbinden*

![](_page_5_Picture_12.jpeg)

*Netzwerk wird hergestellt*

FXHUGI Code:

ℯ

VARNING

Registration QNCVVIGI

Number 83278A2

![](_page_5_Picture_14.jpeg)

*Abb. 12. Status bei erfolgreicher Verbindung Abb. 13. Verbindung hergestellt – blaue LED blinkt.*

the stick!

# **KACO** new energy.

# <span id="page-6-0"></span>**1.6 Wechselrichter über Hotspot mit Mobilgerät verbinden**

![](_page_6_Picture_229.jpeg)

ausführen.

blinken.

![](_page_7_Picture_0.jpeg)

#### <span id="page-7-0"></span>**1.7 Menü der Kommunikationseinheit**

**Hinweis**: In beiden Fällen haben Sie nun Zugriff auf die Kommunikationseinheit. Hier können Sie Einstellungen tätigen die nicht direkt die Funktion des Wechselrichters beeinträchtig.

**Bei Erstinbetriebnahme** empfehlen wir hierzu folgenden Parameter aufzurufen:

- Zeitzone einrichten
- Land und Netztyp für jeden verbundenen Wechselrichter identisch festlegen. (lokale Netzanforderungen beachten!)
- Momentanwerte der Kunden PV-Anlage einsehen, um ggf. Störungen zu erkennen.
- Modbus Adresse einsehen.

**Hinweis:** Nach dem Verlassen des initialen Erstinbetriebnahme wird das Serialnummern basierte Passwort benötigt, um weitere Parameter zu setzen. Siehe Kapitel [4](#page-16-0) auf Seite [15.](#page-16-0)

![](_page_7_Picture_9.jpeg)

![](_page_7_Picture_286.jpeg)

*Netzwerk*

#### *Abb. 19. Kommunikationseinheit im Kunden-WLAN Netzwerk*

#### <span id="page-7-1"></span>**1.8 Zeitzone einrichten**

**Hinweis**: Die vom Netzwerk übermittelte Zeit ist die GMT-Zeit. Sie sollten nun je nach Installationsort die Zeitzone anpassen.

Diese Uhrzeit wird auch bei der Anzeige im "blueplanet web"-Portal genutzt.

1. Zeitzone auswählen.

2. Auswahl mit <OK> bestätigen.

**Hinweis:** Falls im Netzwerk kein Internet verfügbar ist, müssen Sie die Umstellung auf Sommer/Winterzeit manuell tätigen.

» Zeitzone eingestellt.

### <span id="page-7-2"></span>**1.9 Verfügbare Wechselrichter einsehen**

Alle Wechselrichter sind über eine Kommunikationseinheit verbunden.

1. Unter <Kommunikationseinheit> den gewünschten <Wechselrichter auswählen>.

**Hinweis:** An einer Kommunikationseinheit können bis zu 5 Wechselrichter eingebunden werden.

2. Parameter über <Parameter Einstellungen> anpassen. >> siehe Kapitel [4](#page-16-0) auf Seite [15](#page-16-0) oder Pos. 3

3. Einspeisewerte des ausgewählten Geräts über <Momentanwerte> einsehen >> siehe Kapitel [1.11](#page-9-0) auf Seite [8](#page-9-0)

![](_page_7_Picture_26.jpeg)

*Abb. 20. Zeitzone einstellen* 

![](_page_8_Picture_0.jpeg)

![](_page_8_Figure_1.jpeg)

*auswählen*

*Abb. 23. Parameter für Erstinbetriebnahme einstellen / Momentanwerte einsehen*

# <span id="page-8-0"></span>**1.10 Land & Netztyp auswählen**

![](_page_8_Picture_212.jpeg)

*Abb. 24. Land und Netztyp prüfen oder ändern*

![](_page_9_Picture_0.jpeg)

#### <span id="page-9-0"></span>**1.11 Momentanwerte einsehen**

 Unter <Verfügbare Wechselrichter> das gewünschte Gerät gewählt und das Menü <Wechselrichter Werte & Einstellungen> geöffnet.

1. <Momentanwerte> auswählen und Informationen zur Anlage einsehen.

**Hinweis:** Es werden alle gemessenen Werte für ihre PV-Anlage und die Netzleistung angezeigt. Zusätzlich werden nach solarer Einspeisung die Tages- und Ertragswerte dargestellt.

**Hinweis:** Die Messwerte werden nur für das gewählte Gerät dargestellt. Die Auswertung über alle Wechselrichter kann nur über unser "blueplanet web" Monitoring Portal erfolgen.

2. Aktuelle Leistung und Leistungsfaktor einsehen.

3. Anstehende Fehler über <Fehler Code> einsehen.

**Hinweis:** Bei anstehendem Fehler beachten Sie die **Fehlercode Liste** im Kapitel [7.1](#page-32-1) auf Seite [31](#page-32-1)

![](_page_9_Picture_9.jpeg)

#### <span id="page-9-1"></span>**1.12 Modbus Adresse einsehen**

 Unter <Verfügbare Wechselrichter> das gewünschte Gerät gewählt und das Menü <Wechselrichter Werte & Einstellungen> geöffnet.

**Hinweis:** Standardmäßig ist hier als Modbus Adresse "3" hinterlegt und sollte bei einem Wechselrichter nicht verstellt werden. Dieser Wert wird für die Kommunikation für Datenlogger und Smart-Meter verwendet.

1. Falls erforderlich neuen Wert für jeden weiteren Wechselrichter eintragen, der nach der ersten Kommunikationseinheit folgt und Eingabe bestätigen <Bestätigen>

» Modbus-Adresse konfiguriert.

![](_page_9_Picture_17.jpeg)

*Abb. 28. Modbus-Adresse auswählen Abb. 29. Modus-Adresse einstellen*

![](_page_10_Picture_0.jpeg)

# <span id="page-10-0"></span>**2 Betriebsmodus**

### <span id="page-10-1"></span>**2.1 Betriebsmodus für Normalbetrieb**

![](_page_10_Picture_3.jpeg)

*Abb. 30. Betriebsmodus wählen Abb. 31. Wechselrichter wählen*

#### <span id="page-10-2"></span>**2.2 Betriebsmodus der Kommunikationseinheit**

![](_page_10_Picture_219.jpeg)

*Kommunikationseinheit auswählen*

*Abb. 33. Modus auswählen*

KACO new energy.

#### <span id="page-11-0"></span>**2.3 Mobiles Endgerät mit Router verbinden**

**Hinweis:** Wenn Sie das WLAN-Netzwerk für 14:26 Werfügbare Kommunikat<sup>ıll</sup> den Kommunikationseinheit konfiguriert Deutsch haben und das blaue LED-Licht der **KACO NX App** Kommunikationseinheit nicht leuchtet, müssen Sie Ihr mobiles Endgerät mit dem KACO bietet Ihnen effiziente Router verbinden. Router ist eingeschaltet und im Netzwerk. 1. WLAN-Einstellungen Ihres Mobilgerätes öffnen und manuell mit dem Router verbinden. 2. Kehren Sie zur App zurück und klicken Sie auf <Betriebsmodus> um den Kommunikationseinheit auszuwählen. Betriebsmodus **Hinweis:** Falls der Kommunikationseinheit nicht erscheint: Deaktivieren Sie die Inbetriebnahme **mobilen Daten** des Mobilgeräts und kehren Sie zur App zurück. Klicken Sie auf <Suche Kommunikationseinheiten> um den Kommunikationseinheit zu finden. Netzwerk Ihres Mobilgeräts muss, mit dem des Kommunikationseinheit übereinstimmen. Falls Sie dennoch den Kommunikationseinheit nicht finden, Suche Kommunikati können Sie den Router abschalten und sich direkt über den Hotspot verbinden.

Zurück

*Abb. 34. Betriebsmodus auswählen Abb. 35. Kommunikationseinheit gefunden*

#### <span id="page-11-1"></span>2.4 Anlage mit "blueplanet web" überwachen

#### U <blueplanet web public> geöffnet.

**Hinweis:** Sie finden das Portal unter: [https://kaco-](https://kaco-newenergy.com/de/blueplanet-web/)

[newenergy.com/de/blueplanet-web/.](https://kaco-newenergy.com/de/blueplanet-web/)

1. "PV-Anlage kostenfrei in blueplanet web public registrieren" auswählen.

2. < blueplanet NX Series > über das Dropdown-Menü auswählen.

3. Ihre Registrierung erfolgt über <Neuen Benutzer anlegen> oder bei vorhandenem Konto über den <Login> Button.

**Hinweis:** Nach ca. 30-60 Minuten werden Daten übertragen.

**Hinweis:** Nach erfolgreicher Verbindung leuchtet die LED <br/> <br/>blueplanet Web-Status> unter <Kommunikationseinheit> **grün** auf. (LED-Status – Siehe Abb. 10).

**Hinweis:** Eine größere Funktionsvielfalt bietet ihnen die kostenpflichtige Portalversion <br/>blueplanet web pro>

#### blueplanet web public Registrierung

Mit diesem Formular können Sie Datenlogger zur Verwendung mit blueplanet web public. registrieren

1. Klicken Sie bitte auf "Neuen Benutzer anlegen" um einen neuen Zugang anzulegen. 2. Verfügen Sie bereits über einen Login klicken Sie bitte auf "Login".

blueplanet web public Kommunikation: blueplanet NX Serie v

Neuen Benutzer anlegen | Login |

*Abb. 36. Registrierung über KACO blueplanet web public* 

![](_page_12_Picture_0.jpeg)

#### <span id="page-12-0"></span>**2.5 Dynamische Einspeisung**

![](_page_12_Figure_2.jpeg)

<span id="page-12-1"></span> *Abb. 39. Blockdiagramm für dynamische Einspeisung*

![](_page_13_Picture_0.jpeg)

# <span id="page-13-0"></span>**3 Zusätzliche Funktionen**

#### <span id="page-13-1"></span>**3.1 Kunden WLAN-Netzwerk ändern**

<Kommunikationseinheit> geöffnet.

**Hinweis:** Sie können die WLAN-Konfiguration bei Austausch des Gerätes, Routers oder ihr mobiles Endgerät einfach ändern.

1. <Netzwerk Eigenschaften> öffnen.

2. Netzwerk im Feld <Netzwerkname> über das Dropdown Menü auswählen.

3. Passwort für Netzwerk eingeben und Änderung mit <Bestätigen> speichern.

**Hinweis:** Nach ca. 30-60 Minuten werden Daten übertragen.

![](_page_13_Picture_9.jpeg)

*Abb. 40. Netzwerk Eigenschaften Abb. 41. Netzwerk ändern*

#### <span id="page-13-2"></span>**3.2 Details der WLAN-Verbindung anzeigen**

 <Eigenschaften Kommunikationseinheit> über <Kommunikationseinheit> geöffnet. 1. Prüfen Sie hier zuerst die Qualität über <Signal Stärke> der WLAN-Verbindung. **Hinweis:** Nur bei guter Signalqualität kann eine störungsfreie Kommunikation sichergestellt werden. Verbessern Sie ggf. die Qualität durch Verkürzung der Entfernung zum Gerät sowie Beseitigung von störenden Objekten. 2. Software-Versionsnummer der Kommunikationseinheit sowie Hardwareversion einsehen. 3. Option: DHCP zuschalten, falls automatische IP & Subnetzmaske erfolgen soll. (Nur über Hotspot Verbindung möglich.) 4. IP-Adresse und Subnetzmaske ggf. einsehen und am Router prüfen. 5. IPv4-Adresse des Gateways eingeben. 6. DNS-Server Adresse zuweisen. » Details der WLAN-Verbindung eingesehen.

![](_page_13_Picture_233.jpeg)

*Abb. 42. Details der WLAN-Verbindung einsehen*

*Abb. 43. Statische IP-Adresse festlegen* 

![](_page_14_Picture_0.jpeg)

#### <span id="page-14-0"></span>**3.3 Fehlerhafte Verbindung zurücksetzen**

![](_page_14_Figure_2.jpeg)

<span id="page-14-1"></span>*Abb. 44. Hinweis für <Restart Kommunikationseinheit> beachten*

*Abb. 45. Reset / Neustart der Gerätes Abb. 46. Hinweis für <Reset* 

*Kommunikationseinheit> beachten*

#### **3.4 Netzwerk wechseln**

 $07:57 - 7$  $08:254$  <Kommunikationseinheit> geöffnet.  $\mathbf{H}$ Kommunikationseinheit Netzwerk Einstellungen 1 <Netzwerk Eigenschaften> Menü öffnen. Nachfolgend wird der aktuell verbundene Einspeise- und Zählereinstellungen Router angezeigt. ⊚  $\widehat{\tilde{Z}}$ 2.Neuen Router über <Netzwerkname> in Wechselrichter auswählen der Dropdownliste auswählen. Schulungsraum 3. Passwort eingeben und Einstellung über Netzwerk Einstellungen <Bestätigen> – Button übertragen. 21618-006R > Firmware Update **Hinweis:** Wenn der Router defekt oder Bestätigen Figenschaften Kommunikationseinheit nicht mehr erreichbar ist und die Kommunikationseinheit keine Verbindung Betriebsmodus herstellen kann, sowie die blaue LED-APN Einstellungen Leuchte am Kommunikationseinheit nicht leuchtet, finden Sie die SSID des Hotspots  $\Omega(1)$ der Kommunikationseinheit mit der **Blueplanet Web Status** Seriennummer des Zeitzone 2022-09-29 05:57:14 > Kommunikationseinheit in Ihrer WLAN-Reset Kommunikationseinheit  $\sigma$ Liste. Sie können eine Verbindung mit dem Hotspot der Kommunikationseinheit  $(1)$ Neustart Kommunikationseinheit herstellen, indem Sie den Registrierungscode auf dem Etikett als Passwort eingeben. » Netzwerk geändert

![](_page_15_Picture_0.jpeg)

#### <span id="page-15-0"></span>**3.5 APN-Einstellung**

**Hinweis:** APN (Access Point) Hierbei wird der Netzpfad für sämtliche Mobilfunkdatenverbindungen festgelegt. Bei einigen Mobilfunkanbietern ist diese hier festzulegen. Üblicherweise wird die APN jedoch automatisch erstellt, sobald eine SIM-Karte eingelegt wird.

<Kommunikationseinheit> geöffnet.

1. <APN-Einstellung> öffnen.

2. Geben Sie unter <APN> ihren Provider ein. Beispiele finden Sie unter: [https://www.lte](https://www.lte-anbieter.info/ratgeber/apn/uebersicht.php)[anbieter.info/ratgeber/apn/uebersicht.php](https://www.lte-anbieter.info/ratgeber/apn/uebersicht.php)

3. Provider spezifischen <Benutzername> und <Passwort> eingeben.

4. Einträge mit <Bestätigen> übertragen.

» Access Point erfolgreich eingerichtet.

![](_page_15_Picture_9.jpeg)

![](_page_16_Picture_0.jpeg)

# <span id="page-16-0"></span>**4 Parameter konfigurieren**

# <span id="page-16-1"></span>**4.1 Berechtigung für Parameteränderung**

![](_page_16_Picture_3.jpeg)

*Abb. 51. Warnung nur beim ersten versehentlichen Abbruchversuch.* *Abb. 52. Parameter Einstellungen auswählen Abb. 53. Autorisierung erforderlich*

### <span id="page-17-0"></span>**4.2 Funktionen freischalten**

![](_page_17_Picture_2.jpeg)

#### **HINWEIS**

Die Beschreibung der einzelnen Funktionen finden Sie im Kapitel [4.3](#page-18-0) ab Seit[e 17.](#page-18-0) Kontinuierlich werden in den zukünftigen Firmware-Versionen auch weitere Parameter hinzugefügt. Beachten Sie deshalb die PDF-Version dieses Anwendungshinweises, um wichtige Ergänzungen einzusehen.

<Kommunikationseinheit> Menü geöffnet.

1. <Funktionen aktivieren/deaktivieren> über <Einstellungen für> unter <Wechselrichter auswählen> aufrufen. 2. Nach erfolgter Einstellung im jeweiligen Parameter kann die Funktion aktiviert werden (Siehe Verweise).

- Wirkleistungsregelung (Siehe Kapitel [2.5](#page-12-0) auf Seite [11\)](#page-12-0)
- 70 % Regel (Details Siehe Kapite[l 6](#page-29-0) Seite [28\)](#page-29-0)
- Wirkleistungsrampe (Siehe Kapitel [4.8](#page-20-1) auf Seit[e 19\)](#page-20-1)
- P(U) (Siehe Kapitel [4.10](#page-22-0) auf Seite [21\)](#page-22-0)
- P(f) (Siehe Kapite[l 4.9](#page-21-0) auf Seite [20\)](#page-21-0)
- Blindleistungsregelung (Siehe Kapite[l 4.11](#page-23-0) auf Seite [22\)](#page-23-0)
- LVRT (Low Voltage Ride Through) Dies ist eine Anforderung, dass Erzeugungsanlagen bei einer kurzzeitigen Spannungsabsenkung am Netz bleiben und nicht abgeschaltet werden.
- Überspannungsabschaltung (10 min Mittelwert) Schutzfunktion
- Inselnetzerkennung Schutzfunktion
- Überwachung N-PE Spannung Erdschluss Schutzfunktion
- MPPT-Parallelbetrieb (Siehe Handbuch Kapitel 8.5.3)
- Wirkleistungserhöhung bei Überfrequenz P(f)
- 3. Auswahl durch <OK> übertragen. Gerät führt danach einen Neustart mit gewünschter Funktionsumfang aus.

» Gewünschte Funktionen ist dauerhaft eingestellt.

![](_page_17_Picture_198.jpeg)

![](_page_18_Picture_0.jpeg)

#### <span id="page-18-0"></span>**4.3 Zuschaltbedingungen**

**Hinweis:** Der geeignete Spannungs- und Frequenzbereich für den Netzbetrieb kann entsprechend den Voraussetzungen des örtlichen Netzbetreibers eingestellt werden.

- <Einstellung für>-Menü geöffnet.
	- 1. <Zuschaltbedingungen> geöffnet.

2. Parameter für Min./Max. Startspannung und Startfrequenz einstellen.

3. Einstellungen mit <Bestätigen> sichern.

» Netzparameter eingestellt.

![](_page_18_Picture_8.jpeg)

*Abb. 57. Zuschaltbedingungen Abb. 58. Netzparameter einstellen*

### <span id="page-18-1"></span>**4.4 Spannungsabschalteinstellungen**

**Hinweis:** Es gibt drei Schwellenwerte für den Überspannungs- und Unterspannungsschutz. Der erste Schwellenwert gibt den unteren Bereich an. Der mittlere Schwellbereich ist frei einstellbar. Der dritte Schwellenwert den oberen Bereich an.

<Einstellung für>-Menü geöffnet.

1. <Spannungsabschalteinstellungen> auswählen.

2. Min. und Max Abschaltzeit mit zugehöriger Spannung für jede Phase einstellen.

3. Einstellungen mit <OK> Button bestätigen.

» Spannungsschutz definiert.

![](_page_18_Picture_18.jpeg)

*Abb. 59. Spannungsabschalteinstellungen auswählen*

*Abb. 60. Spannungsbereich und Abschaltzeiten definieren*

![](_page_19_Picture_0.jpeg)

#### <span id="page-19-0"></span>**4.5 Frequenzabschalteinstellungen**

![](_page_19_Figure_2.jpeg)

<span id="page-19-1"></span>**4.6 Zuschaltzeiteinstellungen**

**Hinweis:** Beobachtungszeit einstellen,  $08:027$ 08:064  $ul \otimes 1$ ul ⇔ nachdem einer der Spannungs- und Einstellungen für 15.0NX312001404  $\blacksquare$ Zuschaltzeiteinstellungen  $\Omega$ Frequenzwerte verändert wurde. Befinden sich die Messwerte innerhalb des Rahmens, Eunktionen aktivieren/deaktivieren schaltzeit 60  $s(30-1600)$ welchen der ausgewählte Netzstandard Wiederzuschaltzeit 60  $s(30 - 1600)$ vorgibt, kann der Wechselrichter starten, Land/Netztvo bzw. wiederzuschalten. Bestätigen Zuschaltbedingungen U <Einstellung für>-Menü geöffnet. 1. <Zuschaltzeiteinstellungen> auswählen. Spannungsabschalteinstellungen 2. <Startzuschaltzeit> für Neustart Frequenzabschalteinstellungen festlegen. 3. <Wiederzuschaltzeit> festlegen. Zuschaltzeiteinstellungen 4. Einstellungen <Bestätigen>. Andere Schutzabschaltungen » Zuschaltzeit definiert. Wirkleistungseinstellungen P(f) Einstellungen P(U) Einstellungen Blindleistungseinstellungen Einschwingzeiteinstellungen

> *Abb. 63. Zuschaltzeiteinstellungen auswählen*

*Abb. 64. Start-/ Wiederzuschaltzeit definieren*

![](_page_20_Picture_0.jpeg)

 $\overline{O}$ 

### <span id="page-20-0"></span>**4.7 Andere Schutzabschaltungen**

**Hinweis:** Zusätzlich sind weitere Schutzeinstellungen zu tätigen die ihr PV-Feld vor Schaden schützt.

U Menü <Einstellungen für> geöffnet.

1. <Andere Schutzabschaltungen> auswählen.

2. <Isolationswiderstand> festlegen.

3. <Max. DC Einspeisestrom> festlegen.

4. <Max. Dauer DC Einspeisung> für die Fehlerbeobachtung festlegen.

5. Einstellungen mit <Bestätigen> sichern.

» Schutzfunktion eingestellt

![](_page_20_Picture_10.jpeg)

*Abb. 65. Andere Schutzabschaltungen aufrufen*

*Abb. 66. Isolationswiederstand und DC-Parameter einstellen*

# <span id="page-20-1"></span>**4.8 Wirkleistungseinstellungen (Leistungsbegrenzung)**

**Hinweis:** Über die Leistungsbegrenzung kann 08:014  $-18$ die Ausgangsleistung des Gerätes dauerhaft Einstellungen für 15.0NX312001404  $\blacksquare$ auf einen kleineren Wert als die max. Ausgangsleistung festgelegt werden. Dies kann Funktionen aktivieren/deaktivieren notwendig sein, um auf Anforderung des Netzbetreibers die maximale Anschluss-Land/Netztvp leistung der Anlage am Netzverknüpfungspunkt zu begrenzen. Zuschaltbedingunger U Menü <Einstellungen für> geöffnet. Spannungsabschalteinstellungen 1. <Wirkleistungseinstellungen> auswählen. Frequenzabschalteinstellungen 2. <Max. Wirkleistung> in Abhängigkeit von Pn in % einstellen. Zuschaltzeiteinstellungen 3. <Steigender Gradient> und <Fallender Andere Schutzabschaltungen Gradient> der Wirkleistung einstellen. 4. Einstellungen mit <Bestätigen> sichern. Wirkleistungseinstellungen **Hinweis**: Beim Wechsel in den AC-Betrieb und -Regelung oder beim Wechsel in den P(f) Einstellungen Energieerzeugerbetrieb darf die vom Gerät P(U) Einstellungen erzeugte Wirkleistung einen bestimmten Gradienten, ausgedrückt als Prozentsatz der Nennwirkleistung des Wechselrichters Blindleistungseinstellungen pro Minute, nicht überschreiten. Einschwingzeiteinstellungen » Leistungsbegrenzung definiert.

![](_page_20_Picture_15.jpeg)

*Abb. 67. Wirkleistungseinstellungen aufrufen Abb. 68. Max. WL & Gradienten definieren*

![](_page_21_Picture_0.jpeg)

### <span id="page-21-0"></span>**4.9 P(f) Einstellungen**

**Hinweis:** Wechselrichter kann bei einem programmierbaren Frequenzschwellenwert mit programmierbarem P-Bereich die Wirkleistung bei Überfrequenz aktivieren.

- Menü <Einstellungen für> geöffnet.
	- 1. <P(f) Einstellungen> auswählen.

2. Modus auswählen > siehe nachfolgender Hinweis zu den 4 Modus.

3. Frequenzbereich festlegen.

4. Relative Leistungsreduktion einstellen.

- 5. Interne Verzögerungszeit P(f) einstellen.
- 6. Min. Verzögerungszeit für

Leistungsreduzierung festlegen.

7. Leistungsgradienten nach zurücksetzen der Frequenz festlegen.

» P(f) definiert.

**Legende zu [Abb. 71](#page-21-1)[+Abb. 72:](#page-21-2)** fn: Nennfrequenz; freset: Resetfrequenz; fstart: Startfrequenz; fstop: Stoppfrequenz; ∆P: Wirkleistung in % beim reduzieren

**Hinweis:** Folgende 4 Modi stehen zur Auswahl: *Abb. 69. P(f) Einstellungen auswählen Abb. 70. P(f) Parameter einstellen*

1. Fester Gradient ohne Hysterese: ∆P ist die Wirkleistung in Prozent von Pn, der Wechselrichter bietet ohne Hysterese für die Regelung der Wirkleistung bei Überfrequenz

2. Variabler Gradient ohne Hysterese: ∆P ist die Wirkleistung in Prozent des PM, der Wechselrichter bietet ohne Hysterese für die Regelung der Wirkleistung bei Überfrequenz.

3. Fester Gradient mit Hysterese: ∆P ist die Wirkleistung als Prozentsatz von Pn, der Wechselrichter bietet Hysterese für die Regelung der Wirkleistung bei Überfrequenz

4. Variabler Gradient mit Hysterese: ∆P ist die Wirkleistung in Prozent des PM, der Wechselrichter bietet Hysterese für die Regelung der Wirkleistung bei Überfrequenz.

**Hinweis:** Die absichtliche Verzögerungszeit für P(f) wird nur für die Aktivierung der Funktion nach der Frequenz über fstart angewandt, wobei die absichtliche Verzögerungszeit plus eigene Totzeit kleiner als 2s sein muss.

**Hinweis:** Die minimale Verzögerungszeit für die Wirkleistungsfreigabe ist die Verzögerungszeit, für die die Wirkleistung ansteigen kann, nachdem die Frequenz unter freset gefallen ist.

![](_page_21_Picture_269.jpeg)

![](_page_21_Figure_24.jpeg)

<span id="page-21-1"></span>*Abb. 71. Ohne Hysterese*

<span id="page-21-2"></span>![](_page_21_Figure_26.jpeg)

![](_page_22_Picture_0.jpeg)

### <span id="page-22-0"></span>**4.10 P(U) Einstellungen**

**Hinweis:** Wechselrichter kann bei einem programmierbaren Spannungsschwellwert mit programmierbarem P-Bereich die Wirkleistung bei Überspannung aktivieren.

Menü <Einstellungen für> geöffnet.

1. <P(U) Einstellungen> auswählen.

2. Modus auswählen > siehe nachfolgender Hinweis.

3. Spannungsbereich festlegen.

4. Relative Leistungsreduzierung festlegen.

5. Interne Verzögerungszeit P(U) einstellen.

6. Min. Verzögerungszeit für

Leistungsreduzierung festlegen.

7. Leistungsgradienten nach zurücksetzen der Frequenz festlegen.

» P(U) definiert.

#### **Legende zu [Abb. 75+](#page-22-1) [Abb. 76](#page-22-2)** Un: Die

Nennspannung; Ureset: Resetspannung; Ustart: Startspannung; Ustop: Stoppspannung; ∆P: Wirkleistung in % beim Reduzieren.

**Hinweis:** Folgende 4 Modi stehen zur Auswahl: *Abb. 73. P(U) Einstellungen auswählen Abb. 74. P(U) Parameter einstellen*

1. Fester Gradient ohne Hysterese: ∆P ist die Wirkleistung als Prozentsatz von Pn, der Wechselrichter bietet ohne Hysterese für die Regelung der Wirkleistung bei Überspannung.

2. Variabler Gradient ohne Hysterese: ∆P ist die Wirkleistung in Prozent des PM, der Wechselrichter bietet ohne Hysterese für die Regelung der Wirkleistung bei Überspannung.

3. Fester Gradient mit Hysterese: ∆P ist die Wirkleistung in Prozent von Pn, der Wechselrichter bietet Hysterese für die Regelung der Wirkleistung bei Überspannung.

4. Variabler Gradient mit Hysterese: ∆P ist die Wirkleistung in Prozent des PM, der Wechselrichter bietet Hysterese für die Regelung der Wirkleistung bei Überspannung.

**Hinweis:** Die absichtliche Verzögerungszeit für P(U) wird nur für die Aktivierung der Funktion nach der Spannung über Ustart angewandt, wobei die absichtliche Verzögerungszeit plus eigene Totzeit kleiner als 2s sein muss.

**Hinweis:** Die minimale Verzögerungszeit für die Wirkleistungsfreigabe ist die Verzögerungszeit, für die die Wirkleistung ansteigen kann, nachdem die Spannung unter Ureset gefallen ist.

![](_page_22_Picture_247.jpeg)

![](_page_22_Figure_25.jpeg)

<span id="page-22-1"></span>*Abb. 75. Ohne Hysterese*

![](_page_22_Figure_27.jpeg)

<span id="page-22-2"></span>*Abb. 76. Mit Hysterese*

![](_page_23_Picture_0.jpeg)

# <span id="page-23-0"></span>**4.11 Blindleistungsbetriebsmodus**

![](_page_23_Figure_2.jpeg)

#### **Grundlage**

Es gibt vier Arten der Blindleistungsregelung. Dabei darf jeweils nur eine Betriebsart aktiv sein.

Der Wechselrichter verhält sich aus Sicht des Netzes wie eine Last gemäß der Landesnorm. Dies bedeutet, dass der Wechselrichter im Quadranten II (untererregt) oder III (übererregt) arbeitet, wie in [Abb. 80](#page-23-1) dargestellt.

#### **Definition**

Übererregte Blindleistung, auch bekannt als kapazitive Blindleistung oder voreilender Leistungsfaktor.

Untererregte Blindleistung, auch als induktive Blindleistung oder nacheilender Leistungsfaktor bezeichnet.

![](_page_23_Figure_10.jpeg)

<span id="page-23-1"></span>*Abb. 80. Lastreferenz-Pfeilsystem*

![](_page_24_Picture_0.jpeg)

#### **4.11.1 Einstellungen für "Cos-Phi Konstant"**

<span id="page-24-0"></span>![](_page_24_Figure_2.jpeg)

*Abb. 81. Cos-Phi Konstant auswählen Abb. 82. Cos-Phi Sollwert definieren*

#### <span id="page-24-1"></span>**4.11.2Einstellungen für "Q Konstant"**

![](_page_24_Picture_6.jpeg)

# KACO new energy.

#### <span id="page-25-0"></span>**4.11.3 Einstellungen für "Cos-Phi(P)"**

**Hinweis:** Die leistungsbezogene Regelung cosφ(P) regelt den cos ϕ-Wert der Leistung in Abhängigkeit der abgegebenen Wirkleistung. Hierzu lassen sich 4 Koordinatenpunkte einstellen, um die P-Kurve abzubilden. U Menü <Einstellungen für> geöffnet.

1. <Cos-Phi(P) Einstellungen> auswählen.

2. P/Pn, cos-φ) sowie Erregung für jeden der 4 Stützstellen definieren.

3. <Aktivierungsspannung> festlegen.

**Hinweis:** Aktivierungsschwelle in Prozent von Un entspricht der "Lock-In"-Spannung.

4. <Deaktivierungsspannung> festlegen.

**Hinweis:** Deaktivierungsschwelle in Prozent von Un entspricht der "Lock-Out"- Spannung.

» cos-φ(P) definiert.

![](_page_25_Picture_10.jpeg)

#### **Definition:**

Die Koordinatenpunkte sind die Wirkleistung in Prozent von Pn und der Verschiebungsfaktor cos-φ.

Ein Netzbetreiber kann zwei

Spannungsschwellenwerte in Prozent von Un vorgeben, um die Funktion zu aktivieren oder zu deaktivieren. Die Spannungsschwellenwerte werden

normalerweise als "Lock-In"- und "Lock-Out"- Spannung bezeichnet.

![](_page_25_Figure_18.jpeg)

*Abb. 87. Cos-phi(P) Kurve*

![](_page_26_Picture_0.jpeg)

#### **4.11.4 Einstellungen für "Q(U)"**

<span id="page-26-0"></span>

| Hinweis: Die spannungsabhängige Regelung<br>Q(U) regelt die Blindleistungsabgabe in<br>Abhängigkeit von der Spannung.<br>Hierzu lassen sich 4 Koordinatenpunkte<br>einstellen, um die Kurve abzubilden. | 08:024<br>$\frac{1}{2}$<br><b>TestFlight</b><br>Einstellungen für 15.0NX312001404<br>Andere Schutzabschaltungen | 08:16 4<br><b>TestFlight</b><br>Stützstelle 1<br>U/Un | Q(U) Einstellungen<br>Q/Sn    | ⊪ା ବ<br>$\Omega$               |
|----------------------------------------------------------------------------------------------------|----------------------------------------------------------------------------------------------------|-------------------------------------------------------|-------------------------------|--------------------------------|
| Menü <einstellungen für=""> geöffnet.<br/><math>\circ</math></einstellungen>                                                                                                    | Wirkleistungseinstellungen                                                                                      | 93.00 %(80-120) 30.00                                 | $%(0-65)$                     | Erregung<br>Überemeat $\equiv$ |
| 1. < Q(U) Einstellung > auswählen.<br>2. U/Un, Q/Sn sowie Phase für jeden der 4<br>Koordinatenpunkte definieren.                                                                                        | P(f) Einstellungen<br>P(U) Einstellungen                                                                        | Stützstelle 2<br>U/Un<br>97.00 %(80-120)              | Q/Sn<br>0.00<br>$% (0 - 65)$  | Erregung<br>Überemegt $\equiv$ |
| 3. < Aktivierungsleistung > in % von Pn<br>festlegen.                                                                                                    | Blindleistungseinstellungen                                                                                     | Stützstelle 3<br>U/Un                                 | Q/Sn                          | Erregung                       |
| Hinweis: Aktivierungsschwelle in Prozent<br>von Pn entspricht der "Lock-In"-Spannung.                                                                                                    | Einschwingzeiteinstellungen                                                                                     | 103.00<br>$%80-120$<br>Stützstelle 4                  | 0.00<br>$\frac{1}{6}$ (0-65)  | Uberemeat $\equiv$             |
| 3. <deaktivierungsleistung> in % von Pn<br/>festlegen.</deaktivierungsleistung>                                                                                                    | Cos-Phi konstant Einstellungen                                                                                  | U/Un<br>107.00 %(80-120)                              | Q/Sn<br>30.00<br>$% (0 - 65)$ | Erregung<br>Untererregt        |
| Hinweis: Deaktivierungsschwelle in<br>Prozent von Pn entspricht der "Lock-Out"-                                                                                                    | Q konstant Einstellungen<br>Cos-Phi(P) Einstellungen                                                            | Aktivierungsleistung<br>Deaktivierungsleistung        | 10.00<br>5.00                 | $%Pn(0-100)$<br>$%Pn(0-100)$   |
| Spannung.<br>» Q(U) Kurve definiert.                                                                                                    | Q(U) Einstellungen                                                                                              |                                                       | Bestätigen                    |                                |
|                                                                                                    | Wechselrichter Parameterbericht                                                                                 |                                                       |                               |                                |
|                                                                                                    |                                                                                                    |                                                       |                               |                                |

*Abb. 88. Set Q(U) Einstellungen auswählen Abb. 89. Q(U) Parameter einstellen*

#### **Definition:**

Die Koordinatenpunkte sind die Spannung in Prozent von Un und die Blindleistung in Prozent von Pn.

Ein Netzbetreiber kann zwei Wirkleistungsschwellen in Prozent von Un vorgeben, um die Funktion zu aktivieren oder zu deaktivieren. Die Wirkleistungsschwellen werden normalerweise als "Lock-In"- und "Lock-Out"-Wirkleistung bezeichnet.

![](_page_26_Figure_8.jpeg)

*Abb. 90. Q(U) Kurve ohne Hysterese*

![](_page_26_Figure_10.jpeg)

*Abb. 91. Q(U) Kurve mit Hysterese*

![](_page_27_Picture_0.jpeg)

### <span id="page-27-0"></span>**4.12 Wechselrichter Parameterbericht**

**Hinweis:** Zeigt alle eingestellten Parameter in einer Übersichtsliste an.

U Menü <Einstellungen für>geöffnet.

1. <Wechselrichter Parameterbericht> auswählen.

#### 2. Alle eingestellten Parameter prüfen.

3. Export der eingestellten Parameter über <Export PDF> Button durchführen. Dieser dient als Nachweis für alle getätigten Einstellungen gegenüber dem EVU.

» Parameterübersicht ausgeführt.

![](_page_27_Picture_8.jpeg)

# <span id="page-27-1"></span>**5 Firmware-Update**

# <span id="page-27-2"></span>**5.1 Update der Kommunikationseinheit**

**Hinweis:** Für das Update ist die beiliegende  $07:577$ 08:25 4  $\mathbf{m}$ Kommunikationseinheit erforderlich. Das Kommunikationseinheit **Firmware Update** Firmware-Update kann nur bei ausreichender Einspeise- und Zählereinstellungen DC-Leistung (100 W) erfolgen. nmunikationseinheit Wechselrichter Aktuelles Firmware-Paket ist auf der KACO end des Firmware Updates nicht mit anderen eräten auf die Kommunik Wechselrichter auswählen Homepage verfügbar und stimmt nicht mit Software der Firmwareversion auf dem/das Gerät(en) Installierte Version: 21618-006R Netzwerk Einstellungen überein. Lokal...pdate 1 Firmware "KACO\_NX3\_Vxx.zip" mit den Firmware Undate 21618-006B erforderlichen \*.bin Dateien von unserer Eigenschaften Kommunikationseinheit Homepage [www.kaco-newenergy.com](file://kgfile4.siemens.net/Abteilungen/Technische%20Dokumentation_Bedienungsanleitungen/Bibliothek/blueplanet%203.0-5.0%20NX1%20OEM/APL/Draft/www.kaco-newenergy.com) unter Downloads/Software downloaden Betriebsmodus und entpacken. APN Einstellungen 2. <Firmware Update> auswählen 3. Reiter <Kommunikationseinheit> **Blueplanet Web Status**  $\mathbf{O}(\ldots)$ auswählen und <Lokales Upgrade> Zeitzone 2022-09-29 05:57:14 betätigen Reset Kommunikationseinheit CJ. 4. Im Firmware-Pfad die neue Datei **WIFI\_STK.bin** auswählen. Neustart Kommunikationseinheit  $(1)$ » Nach erfolgreichem Update mit dem Wechselrichter-Firmware Update fortfahren.

*Abb. 94. Firmware Update auswählen Abb. 95. Update der Firmware für* 

*Kommunikationseinheit ausführen*

![](_page_28_Picture_0.jpeg)

# <span id="page-28-0"></span>**5.2 Update des Wechselrichters**

![](_page_28_Picture_2.jpeg)

#### **HINWEIS**

Beachten Sie, dass ausreichend DC-Leistung vorhanden ist (100 W). Des Weiteren ist die Reihenfolge des Firmware-Updates für die zugehörigen \*bin Dateien einzuhalten. Der Vorgang dauert ca. 10 Minuten. Die Dateien dürfen nicht umbenannt werden.

Vor Update des Wechselrichters ist die Firmware der Kommunikationseinheit upzudaten.

#### Firmware-Update der Kommunikationseinheit erfolgreich durchgeführt.

1. <Firmware Update> auswählen.

2. Reiter <Wechselrichter> auswählen und <Lokales upgrade> für Wechselrichter aufrufen.

3. Im Firmware-Pfad die Datei **masterVxxx-xxxxx-xx.bin** suchen und aufrufen. Der Upload startet.

6. <Lokales upgrade> für die <Sicherheit>-Datei aufrufen.

7. Im Firmware-Pfad die Datei safetyVxxx-xxxxx-xx.bin suchen und aufrufen. Der Upload startet.

8. Nach erfolgtem Update prüfen Sie die aufgespielte Firmwareversionen jeder \*bin Datei mit der Version auf ihrem Firmware-Pfad. Bei Abweichung entsprechenden Vorgang wiederholen.

» Nach erfolgreichem Update ist Gerät betriebsbereit.

![](_page_28_Picture_157.jpeg)

#### **HINWEIS**

Bei eingesteckter Kommunikationseinheit ist bei Firmware-Update keine Kommunikation über RS485 möglich.

*zugehöriges Sicherheitsupdate*

![](_page_29_Picture_0.jpeg)

# <span id="page-29-0"></span>**6 Information zur dynamischen Einspeisung**

# <span id="page-29-1"></span>**6.1 Regelungsverhalten**

Ab einer Anlagenleistung von 7 kWp ist derzeit noch ein digitaler Einspeisezähler oder eine Möglichkeit zur Fernsteuerung vorgeschrieben. Die Wirkleistungsbegrenzung ist hier die einfachste Möglichkeit. Dies kann bei allen NX3 Geräten über den Smart-Meter bzw. einen Datenlogger erfolgen.

Mit dem künftigen EEG 2023 soll dem Ausbau von Photovoltaik ein überragendes öffentliches Interesse zukommen. Somit ist für neue PV-Anlagen bis 25 kW, die ab dem 01. Januar 2023 ans Netz gehen, die maximale Erzeugung vorgesehen. Dies bedeutet die Abschaffung der Begrenzung auf 70 % der Nennleistung, die in öffentliches Netz eingespeist werden dürfen. Folglich ist kein Solar-Erzeugungszähler (Smart-Meter) mehr notwendig.

# <span id="page-29-2"></span>**6.2 Anhebung der Wirkleistungsbegrenzung**

Damit die Einspeisegrenze von 70% angehoben werden kann, muss ein Smart-Meter oder Datenlogger angeschlossen werden. Der Gesamtverbrauch wird durch den zusätzlichen Smart-Meter (3-Phasig) an den Wechselrichter/Datenlogger übermittelt, damit dieser eine neue maximale Einspeiseleistung ermitteln kann.

Vergleicht man die Einspeiseleistung einer PV-Anlage mit dem Verbrauch eines Einfamilienhaushaltes, so wird man die folgende Grafik erhalten:

![](_page_29_Figure_8.jpeg)

Zu erkennen ist, dass vor allem nachts eine ständige Grundlast anliegt (Dauer/Standby-Betrieb von Verbrauchern). Basierend auf der folgenden Grafik, kann man nun erkennen, dass durch die übermittelten Eigenverbrauchswerte eine deutlich geringerer Leistungsverlust der PV-Anlage zu erwarten ist.

![](_page_30_Picture_0.jpeg)

<span id="page-30-0"></span>![](_page_30_Picture_298.jpeg)

Durch die Kalkulationsmöglichkeit im Einspeisezähler/Datenlogger kann die PV-Anlage effizienter genutzt werden, und so mehr Eigenverbrauchsenergie bereitstellen.

In der Grafik [Abb. 100](#page-30-0) ist ebenso ersichtlich, dass dennoch ein roter Bereich (verlorene Energie) entsteht, weil der Eigenverbrauch auf 0 gesunken ist, die PV-Anlage jedoch noch mehr Strom hätte liefern können. In dem der Eigenverbrauch auf 0 kW fällt, greift an dieser Stelle wieder die 70 %-Regelung.

Die 0% Einspeiseregelung muss hingegen gewährleisten, dass keine Einspeisung ins öffentliche Netz erfolgt. Abhängig vom Eigenverbrauch, darf die PV-Anlagenleistung zugeschaltet werden, um die erzeugte Energie selbst zu nutzen und somit kein Strom aus dem öffentlichen Netz beziehen und bezahlen zu müssen.

Hierzu muss der Einspeisezähler am Datenlogger angeschlossen werden, sodass dieser die Regelungsbefehle errechnen kann. Wird kein Energiezähler am Datenlogger angeschlossen, schickt dieser ständig einen Regelungsbefehl mit 0% Einspeisemaximum an die Wechselrichter. Dies bedeutet, dass eine Einspeisung nicht erfolgen darf.

![](_page_30_Figure_6.jpeg)

![](_page_31_Picture_0.jpeg)

Durch das zuschalten von zusätzlichen Verbrauchern, Heizung, Wasser oder Energiespeichersystemen, kann der Eigenverbrauch und somit die Ausnutzung des PV-Stroms deutlich angehoben werden.

Diese Funktion kann jedoch nur vom Datenlogger umgesetzt werden, da dieser einen S0 Ausgang besitzt und damit weitere Verbraucher über eine Relaisschaltung zuschalten könnte.

![](_page_32_Picture_0.jpeg)

# <span id="page-32-0"></span>**7 Fehlerbehebung**

Unter <Kommunikationseinheit Eigenschaften> wird unter <Momentanwerte> ein vorhandener Fehler angezeigt. Der Fehler bezieht sich auf den angeschlossenen Wechselrichter

Fehler-Code | Hier wird "N/A" angezeigt, wenn kein Fehler aufgetreten ist.

### <span id="page-32-1"></span>**7.1 Fehlercode**

Folgende Lösungen werden bei Anzeige des Fehlercodes empfohlen:

![](_page_32_Picture_201.jpeg)

![](_page_32_Picture_202.jpeg)

![](_page_32_Picture_203.jpeg)

![](_page_33_Picture_0.jpeg)

![](_page_33_Picture_189.jpeg)

![](_page_33_Picture_190.jpeg)

![](_page_33_Picture_191.jpeg)

![](_page_34_Picture_0.jpeg)

![](_page_34_Picture_207.jpeg)

![](_page_34_Picture_208.jpeg)

![](_page_34_Picture_209.jpeg)

![](_page_34_Picture_210.jpeg)

3015402-02-221002 3015402-02-221002 

![](_page_35_Picture_1.jpeg)